## GNG<1503/2501>

## **Manuel d'utilisation et de produit pour le projet de conception**

## **RTA Résultat de Test Accessible**

Soumis par:

Group FA3.5

Jean-Marc N`Guessan, 300289497

Henry Saber, 300272921

Yassine Boukattaya, 300286970

Sacha Arseneault, 300152630

Jacob Taylor, 300273062

December 10

Université d'Ottawa

# <span id="page-1-0"></span>Table des matières

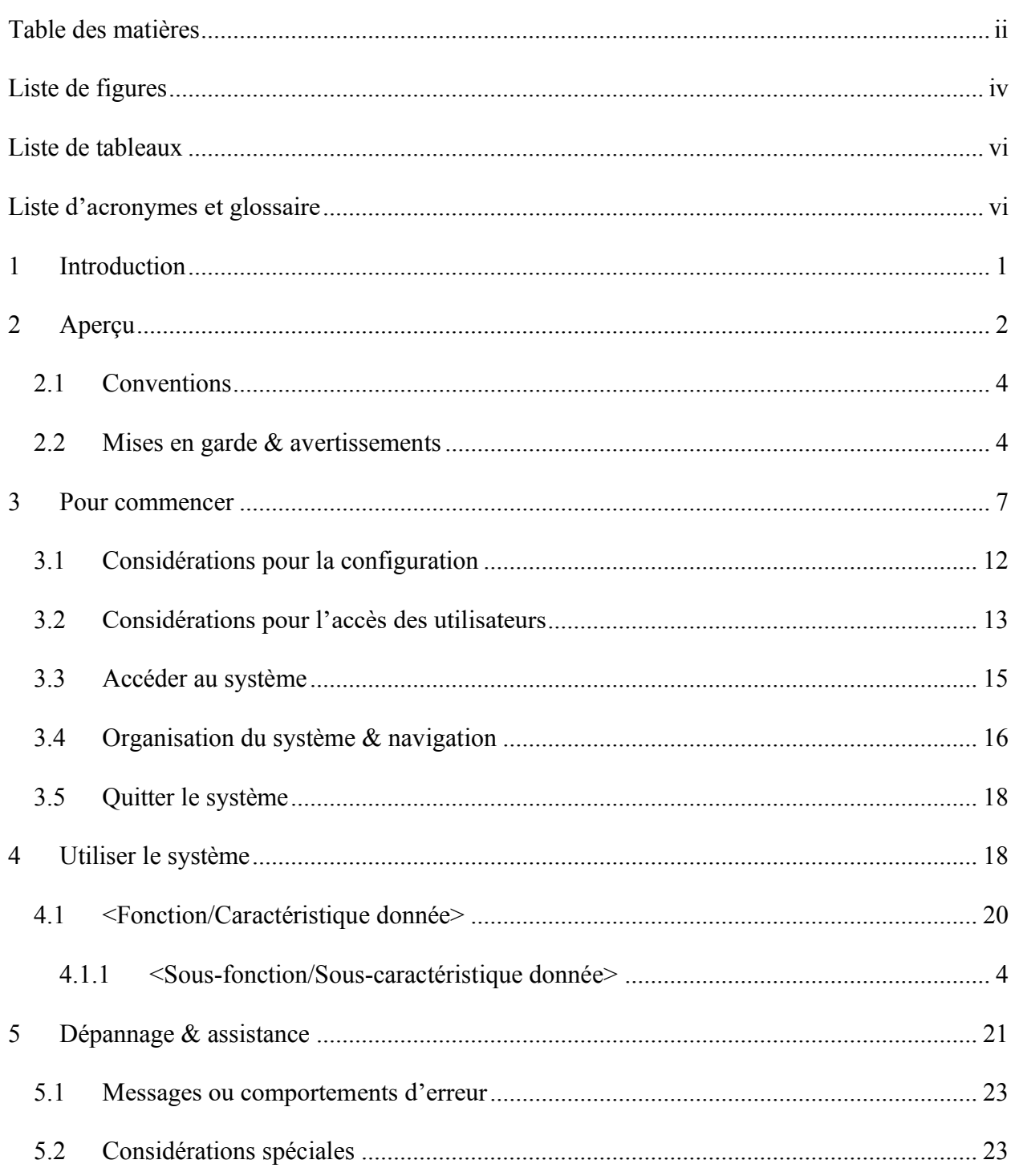

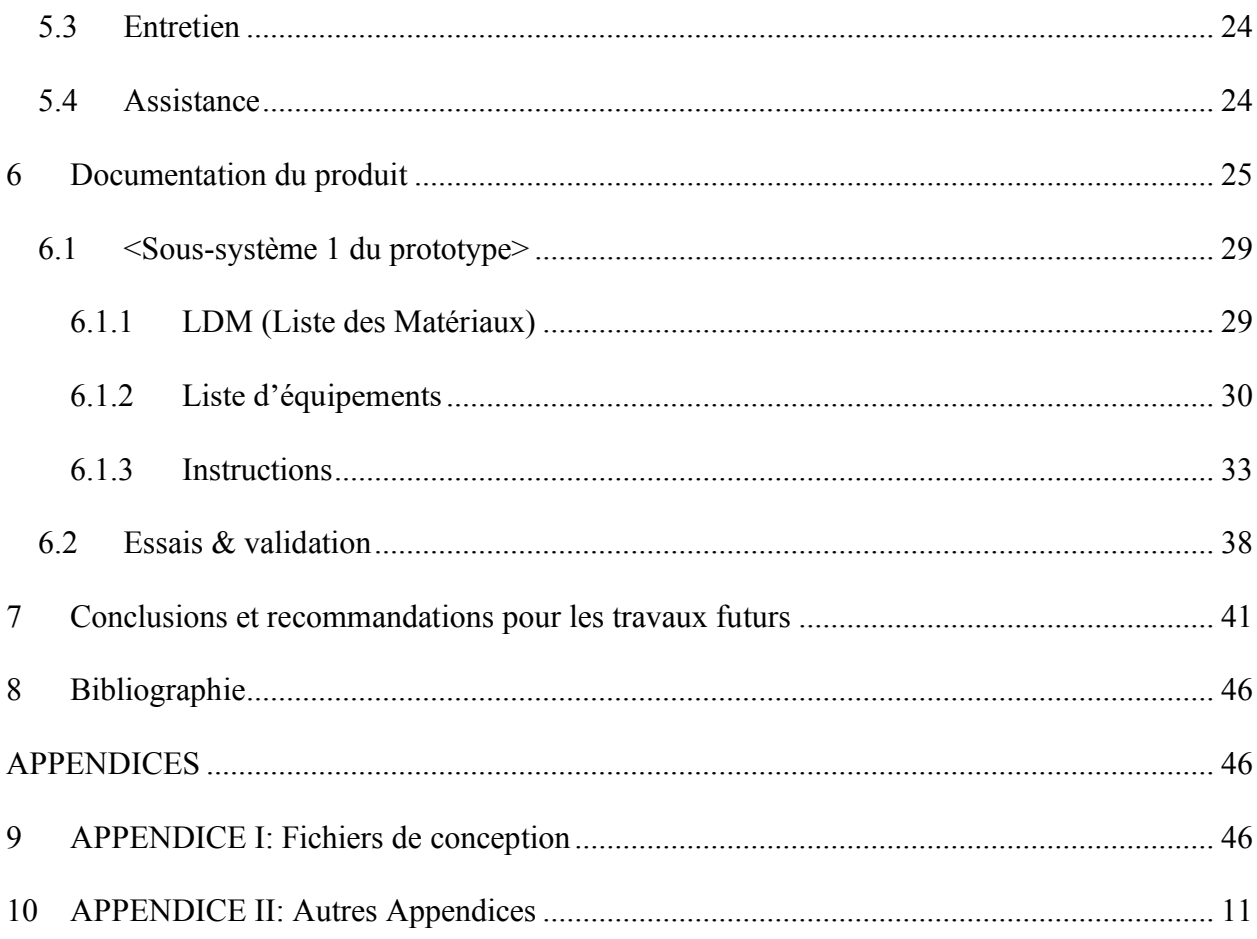

# <span id="page-3-0"></span>Liste de figures

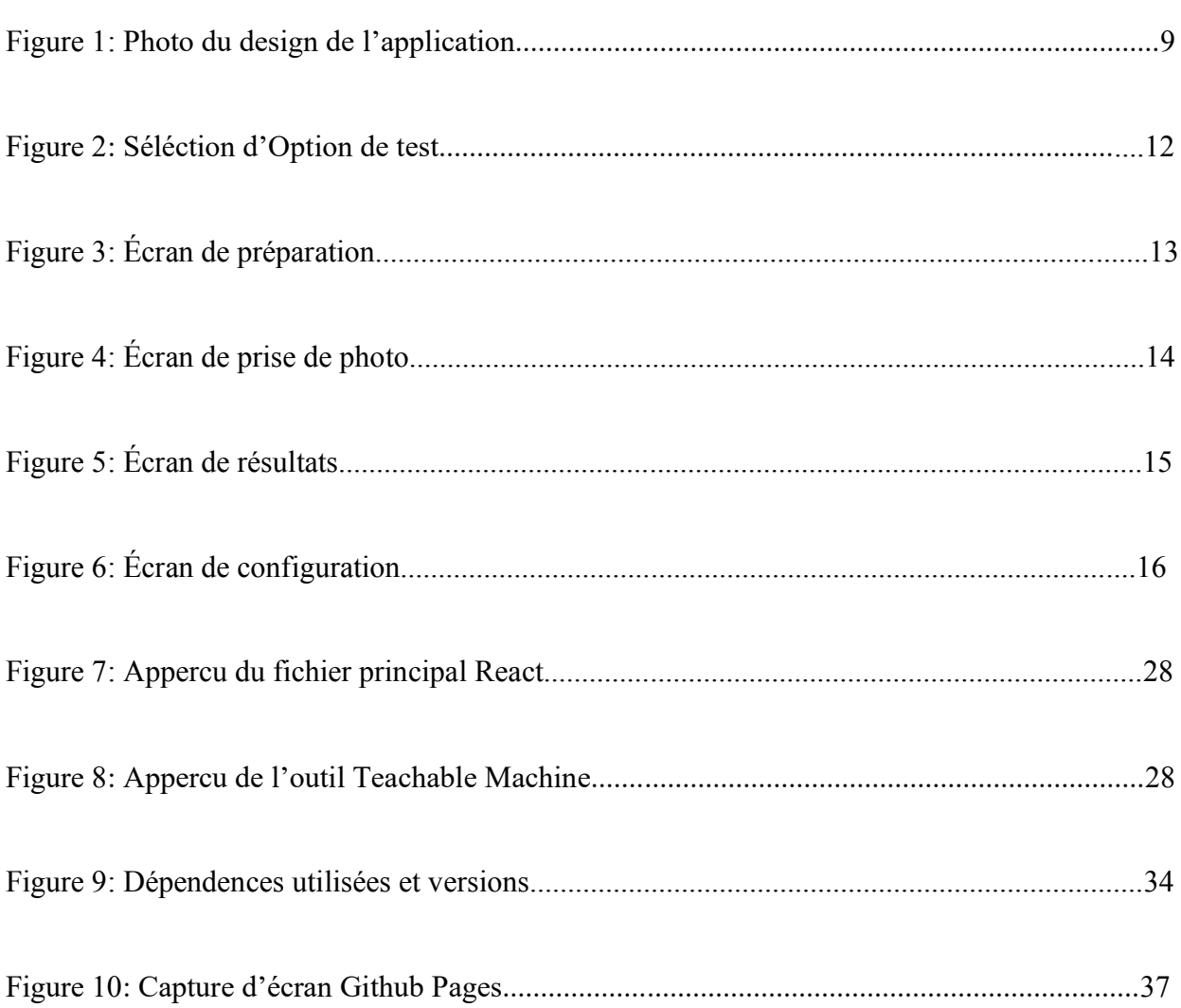

v

# <span id="page-5-0"></span>Liste de tableaux

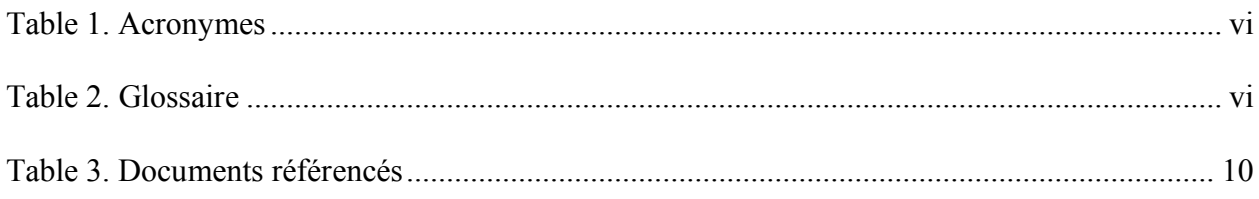

## <span id="page-6-0"></span>**1 Introduction**

Ce manuel d'utilisation et de produit (MUP) fournit les informations nécessaires à <types d'utilisateurs> pour utiliser efficacement le <nom du système (acronyme)> et pour la documentation du prototype.

#### **Contexte de base et hypothèses :**

Le travail présenté dans ce document se concentre sur une application destinée aux personnes malvoyantes. Cette application utilise TensorFlow, un outil d'apprentissage automatique, et React JS pour interpréter et vocaliser les résultats de tests de COVID-19 et de tests de grossesse. L'hypothèse est que les utilisateurs, ayant une déficience visuelle, nécessitent une solution technologique intuitive et accessible pour lire de manière autonome les résultats de ces tests, qui sont généralement présentés de manière visuelle.

#### **Structure du document :**

**Instructions pour le Manuel d'Utilisation et de Produit:** Introduction générale sur l'utilisation du manuel.

**Table des Matières:** Aperçu organisé des sections du manuel.

**Listes (Figures, Tableaux, Acronymes et Glossaire):** Ressources pour aider à la compréhension du contenu.

**Introduction**: Présentation de l'application, son but et son importance pour les personnes malvoyantes.

**Sections Techniques (Aperçu, Conventions, Mises en Garde, etc.):** Détails sur la manière d'utiliser l'application, y compris la configuration, l'accès, l'organisation du système, et les consignes de sécurité.

**Utilisation du Système et Dépannage:** Instructions détaillées sur l'opération de l'application et la résolution de problèmes courants.

**Documentation Supplémentaire (NDM, Liste d'Équipements, etc.):** Informations supplémentaires pertinentes pour comprendre et utiliser l'application.

**Conclusions et Recommandations pour les Travaux Futurs:** Perspectives sur l'évolution future de l'application et son amélioration.

**Appendices:** Informations complémentaires et fichiers de conception.

**Objectif, Portée et Public Cible :**

L'objectif de ce document est de fournir des instructions claires et détaillées pour l'utilisation efficace de l'application par les personnes malvoyantes. La portée inclut la configuration, l'utilisation quotidienne, le dépannage et l'entretien de l'application. Le public cible est principalement constitué d'utilisateurs malvoyants, ainsi que de professionnels de santé et de soignants qui pourraient assister dans l'utilisation de l'application.

### **Considérations de Sécurité et Confidentialité :**

Dans l'utilisation de cette application, la sécurité des données personnelles de santé est primordiale. Il est important que le manuel aborde les protocoles de sécurité mis en place pour protéger les informations sensibles des utilisateurs. De plus, des directives sur la confidentialité, notamment sur la manière dont les données sont collectées, stockées et utilisées, doivent être clairement établies pour assurer la confiance des utilisateurs.

## <span id="page-7-0"></span>**2 Aperçu**

## **Problème et Importance :**

Le problème central que cette application cherche à résoudre est l'accessibilité limitée aux résultats de tests médicaux, comme les tests de COVID-19 et de grossesse, pour les personnes malvoyantes. Traditionnellement, ces résultats sont présentés visuellement, ce qui peut être un défi majeur pour ceux qui ont une déficience visuelle. Cette situation crée une dépendance vis-àvis des autres pour interpréter ces résultats, compromettant ainsi l'autonomie et la confidentialité de l'utilisateur.

C'est un enjeu important car l'accès à l'information médicale personnelle de manière indépendante est un droit fondamental. Cela touche à la dignité, à la confidentialité et à l'autonomie personnelle. Dans le contexte de la pandémie de COVID-19, par exemple, l'accès rapide et privé aux résultats de test est crucial pour la prise de décisions informées concernant la santé et la sécurité.

#### **Besoins Fondamentaux de l'Utilisateur :**

Accessibilité: Capacité d'accéder aux résultats de tests de manière autonome, sans aide extérieure.

Confidentialité: Assurer que les résultats des tests restent privés et ne soient pas partagés involontairement.

Facilité d'Utilisation: Une interface utilisateur intuitive qui ne nécessite pas de compétences techniques avancées.

Fiabilité: Précision dans la lecture et l'interprétation des résultats des tests.

Rapidité: Capacité à obtenir rapidement les résultats sans délais excessifs.

## **Différenciation et Éléments Clés du Produit :**

**Utilisation de TensorFlow pour l'Apprentissage Automatique:** Cela permet une interprétation précise et fiable des résultats des tests, adaptée aux besoins spécifiques des utilisateurs malvoyants.

**Interface Utilisateur Optimisée pour la Réactivité**: Conçue avec React JS, l'application est rapide, fluide et facile à naviguer, même pour ceux qui ont des compétences technologiques limitées.

Fonctionnalité de Lecture Vocale: La capacité de convertir les résultats des tests en audio permet une compréhension facile et immédiate.

**Confidentialité et Sécurité des Données:** Protocoles robustes pour assurer la sécurité des informations de santé des utilisateurs.

**Spécifique aux Besoins des Malvoyants:** Contrairement à d'autres applications qui peuvent offrir des fonctionnalités similaires mais ne sont pas spécifiquement conçues pour les malvoyants, cette application est entièrement adaptée pour répondre à leurs besoins uniques.

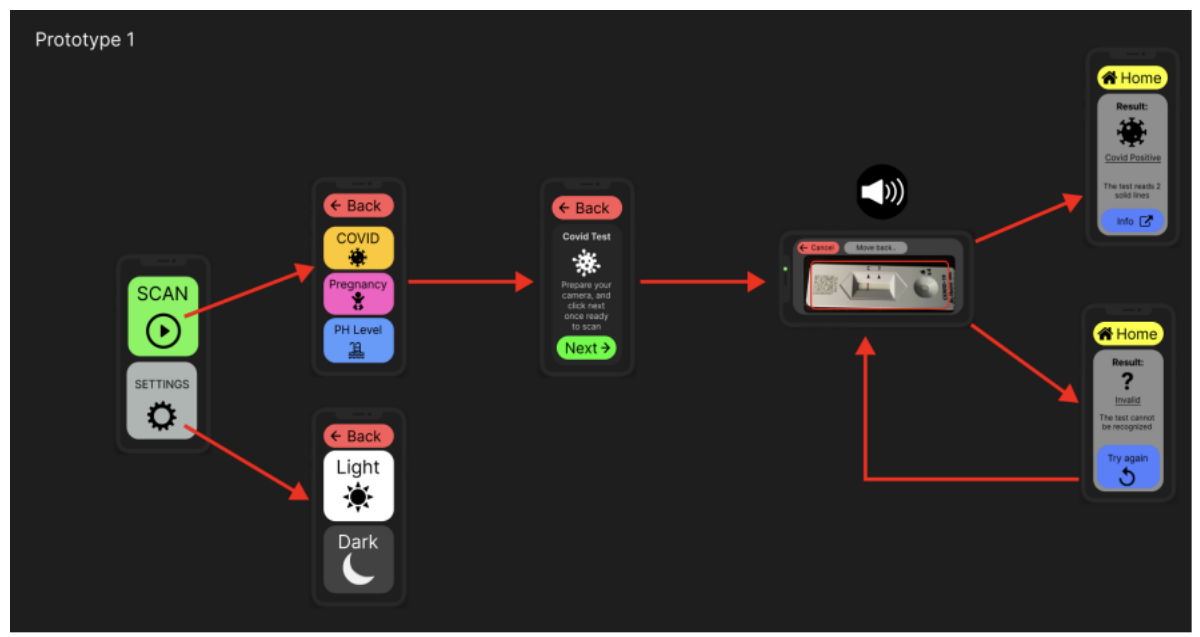

Figure 1: Photo du design de l'application

#### **Caractéristiques Principales du Produit :**

**Interprétation des Résultats de Tests:** L'application lit et interprète les résultats des tests de COVID-19 et de grossesse.

**Lecture Vocale:** Conversion des résultats en audio pour une compréhension facile par les utilisateurs malvoyants.

**Utilisation de l'Apprentissage Automatique**: Emploie TensorFlow pour analyser avec précision les images des tests.

**Interface Utilisateur Intuitive:** Conçue avec React JS, offrant une navigation facile et réactive. Sécurité et Confidentialité des Données: Protège les informations personnelles de santé de l'utilisateur.

#### **Architecture du Système :**

**Cadre Logiciel:** L'application repose sur deux piliers principaux : TensorFlow pour le traitement et l'analyse des images, et React JS pour l'interface utilisateur. TensorFlow permet à l'application d'interpréter les images des tests, tandis que React JS rend l'interface conviviale et réactive.

**Mode d'Accès Utilisateur:** L'application est accessible via une interface graphique utilisateur (GUI) simple et intuitive, adaptée pour les utilisateurs malvoyants. Elle peut être utilisée sur des appareils mobiles ou des ordinateurs.

**Conditions Particulières:** L'utilisateur doit avoir accès à un appareil avec une caméra pour capturer l'image du test. Il est également nécessaire que l'utilisateur ait une certaine familiarité de base avec les interfaces tactiles ou sonores, selon l'appareil utilisé. Pour le schéma fonctionnel, je vais créer une représentation simple et non technique qui illustre comment l'application fonctionne :

**Capture de l'Image du Test**: L'utilisateur prend une photo du test de COVID-19 ou de grossesse. **Traitement de l'Image:** TensorFlow analyse l'image pour détecter et interpréter les résultats.

**Conversion en Audio:** Les résultats sont convertis en format audio.

#### **Lecture Vocale des Résultats: L'application vocalise le résultat pour que l'utilisateur puisse l'entendre**.

Ce schéma fournit une vue d'ensemble simplifiée de la façon dont l'application fonctionne du point de vue de l'utilisateur, sans entrer dans les détails techniques complexes.

## <span id="page-9-0"></span>**2.1 Conventions**

#### <span id="page-9-1"></span>**2.2 Mises en garde & avertissements**

**Mises en Garde et Avertissements pour l'Utilisation du Prototype :**

**Exactitude des Résultats:** Bien que l'application utilise des technologies avancées pour interpréter les résultats des tests, les utilisateurs doivent être conscients que la précision peut être affectée par des facteurs tels que la qualité de l'image ou des conditions de test inappropriées.

**Usage Complémentaire:** Cette application doit être utilisée comme un outil complémentaire et ne remplace pas les conseils médicaux professionnels. En cas de doute ou de résultats contradictoires, consulter un professionnel de santé.

**Confidentialité des Données:** Les utilisateurs doivent être informés de la manière dont leurs données sont traitées et stockées. Il est important de s'assurer que l'application respecte les lois locales sur la confidentialité et la protection des données.

**Conditions d'Utilisation Optimales:** Pour garantir la meilleure précision possible, les utilisateurs doivent suivre les instructions pour la prise de photo du test, comme l'éclairage adéquat et le placement de la caméra.

**Mise à jour du Logiciel:** Les utilisateurs doivent maintenir l'application à jour pour garantir son bon fonctionnement et la précision des résultats.

#### **Processus d'Obtention des Autorisations d'Utilisation ou de Copie :**

**Licences et Autorisations:** Si l'application utilise des logiciels ou des bibliothèques sous licence, les utilisateurs doivent se conformer aux termes de ces licences. Cela peut inclure des logiciels open source ou des composants sous licence propriétaire.

**Propriété Intellectuelle:** Les utilisateurs doivent être conscients que l'application et son contenu peuvent être protégés par des droits d'auteur et ne doivent pas copier ou redistribuer le logiciel sans autorisation.

**Processus de Demande d'Autorisation:** En cas de besoin de copie ou d'utilisation étendue, les utilisateurs devraient contacter les développeurs ou les détenteurs des droits pour obtenir les autorisations nécessaires. Ce processus peut impliquer la signature d'accords de licence ou de nondivulgation, surtout si l'application est utilisée dans un cadre professionnel ou commercial.

## <span id="page-12-0"></span>**3 Pour commencer**

## **Étape 1: Ouverture de l'Application**

**Ouverture de l'Application :** Allez sur votre navigateur internet et rechercher "Readme.app"

## **Étape 2: Accueil et Sélection du Test**

Page d'Accueil : Sur la page d'accueil, sélectionnez l'option "Scanner".

**Choix du Type de Test :** Choisissez entre "Test COVID" et "Test de Grossesse".

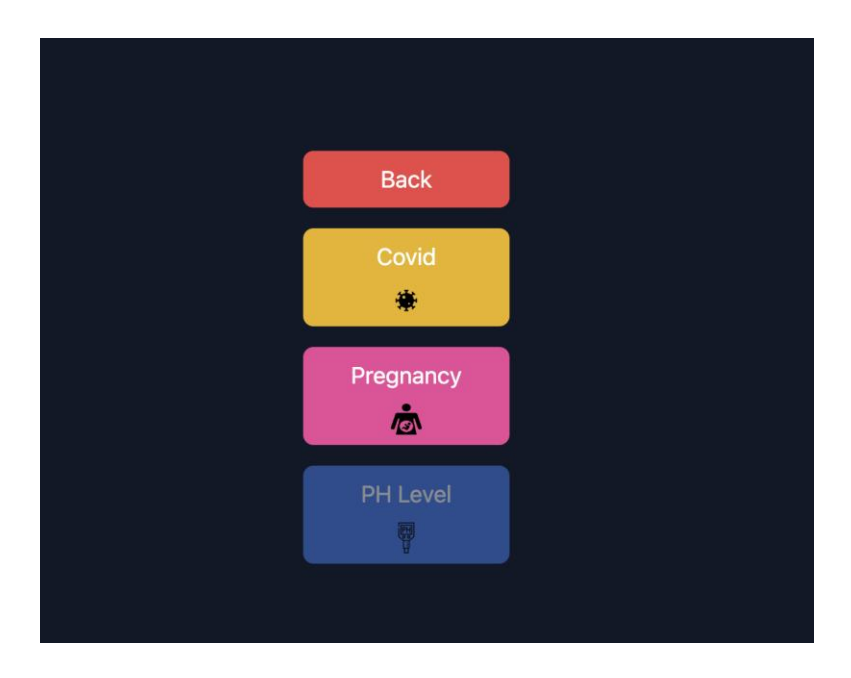

Figure 2: Séléction d'Option de test

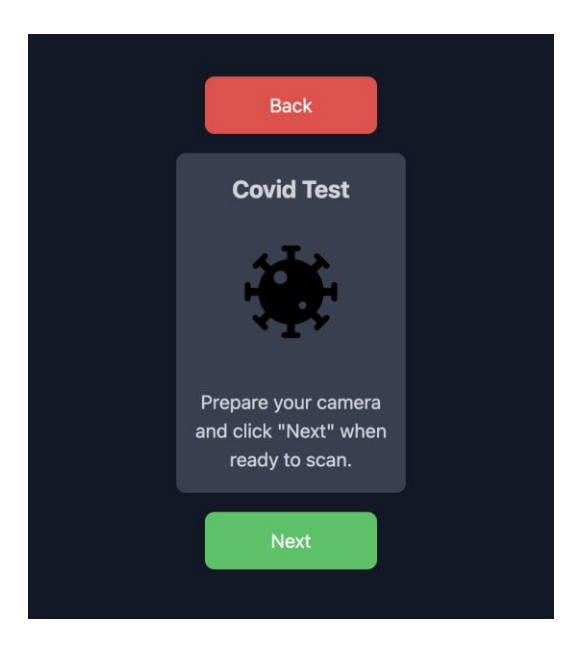

Figure 3: Écran de préparation

# **Étape 3: Prise de Photo du Test**

**Capture de l'Image du Test :** Prenez une photo claire de votre test en suivant les instructions à l'écran pour garantir la précision.

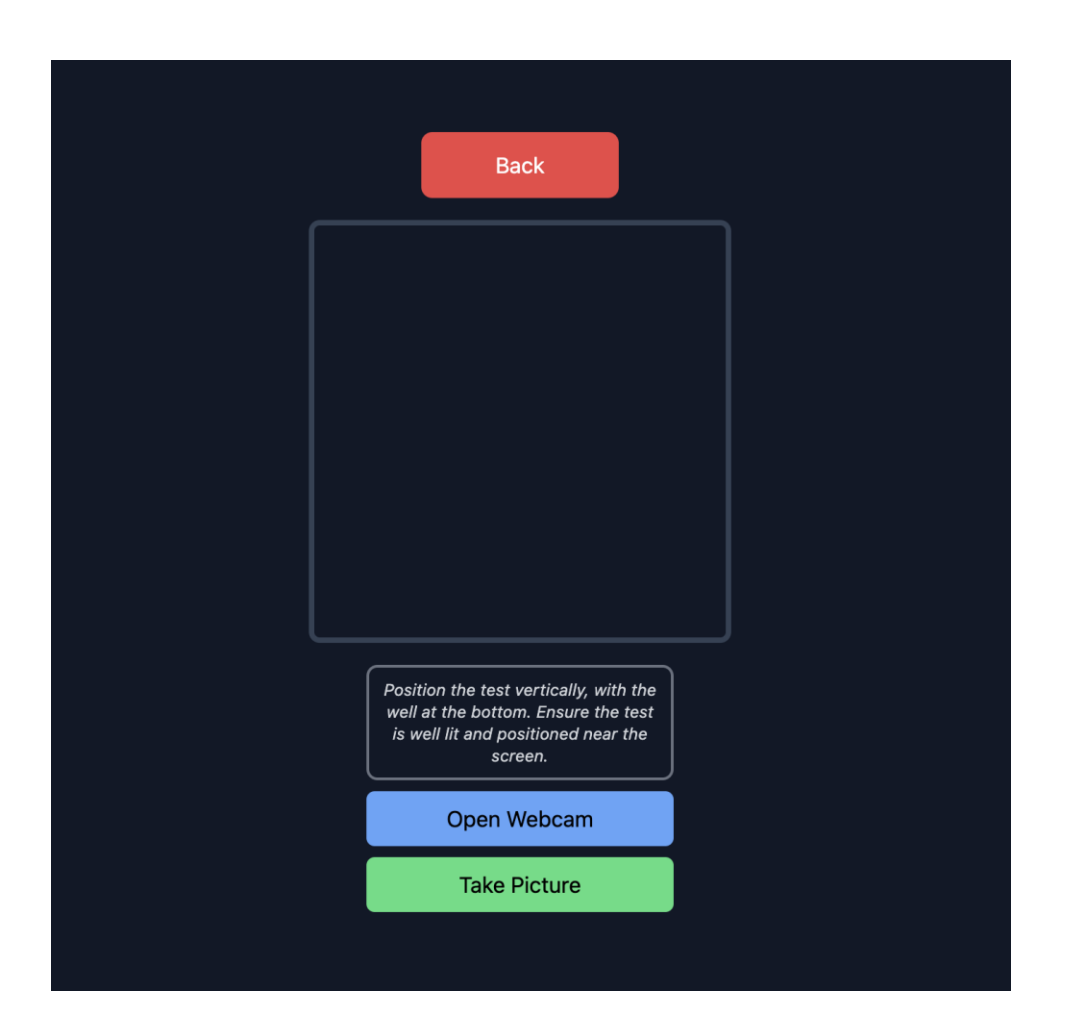

Figure 4: Écran de prise de photo

# **Étape 4: Réception des Résultats**

**Traitement de l'Image :** L'application analyse l'image. Attendez que le processus soit terminé.

**Résultats :** Recevez et écoutez les résultats du test.

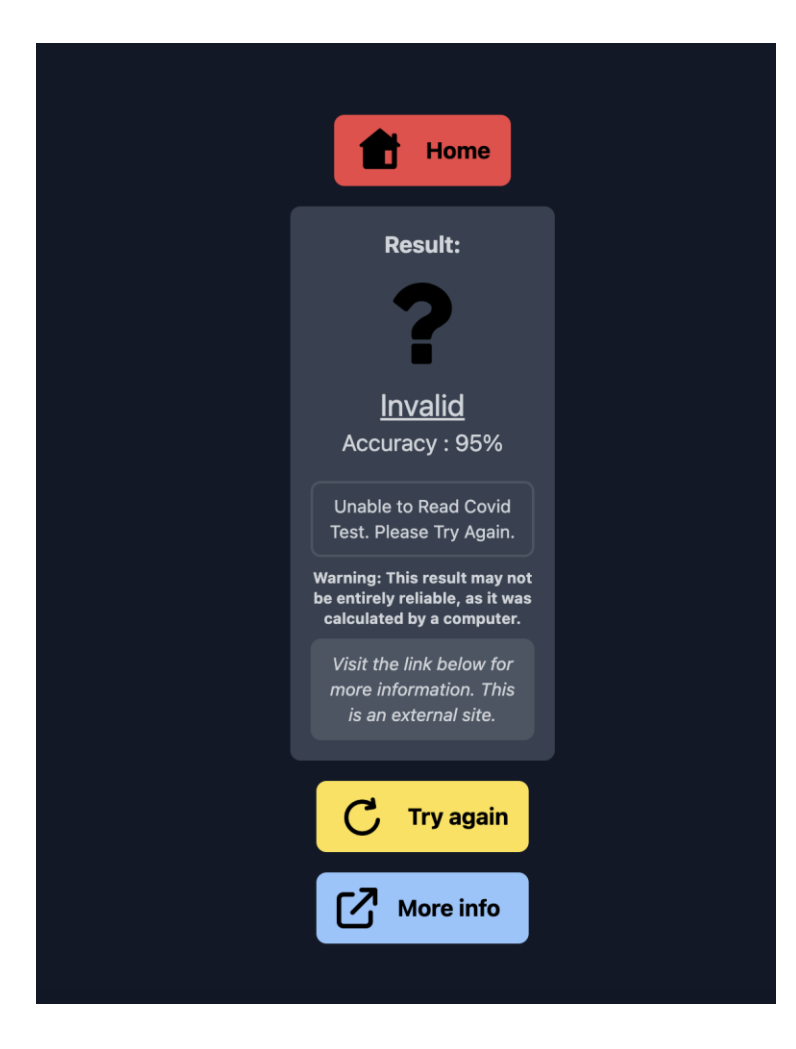

Figure 5: Écran de résultats

# **Étape 5: Réglages de l'Application**

**Page de Réglages :** Sur la page d'accueil, sélectionnez "Réglages".

**Mode Clair/Sombre :** Basculez entre le mode clair et sombre selon votre préférence.

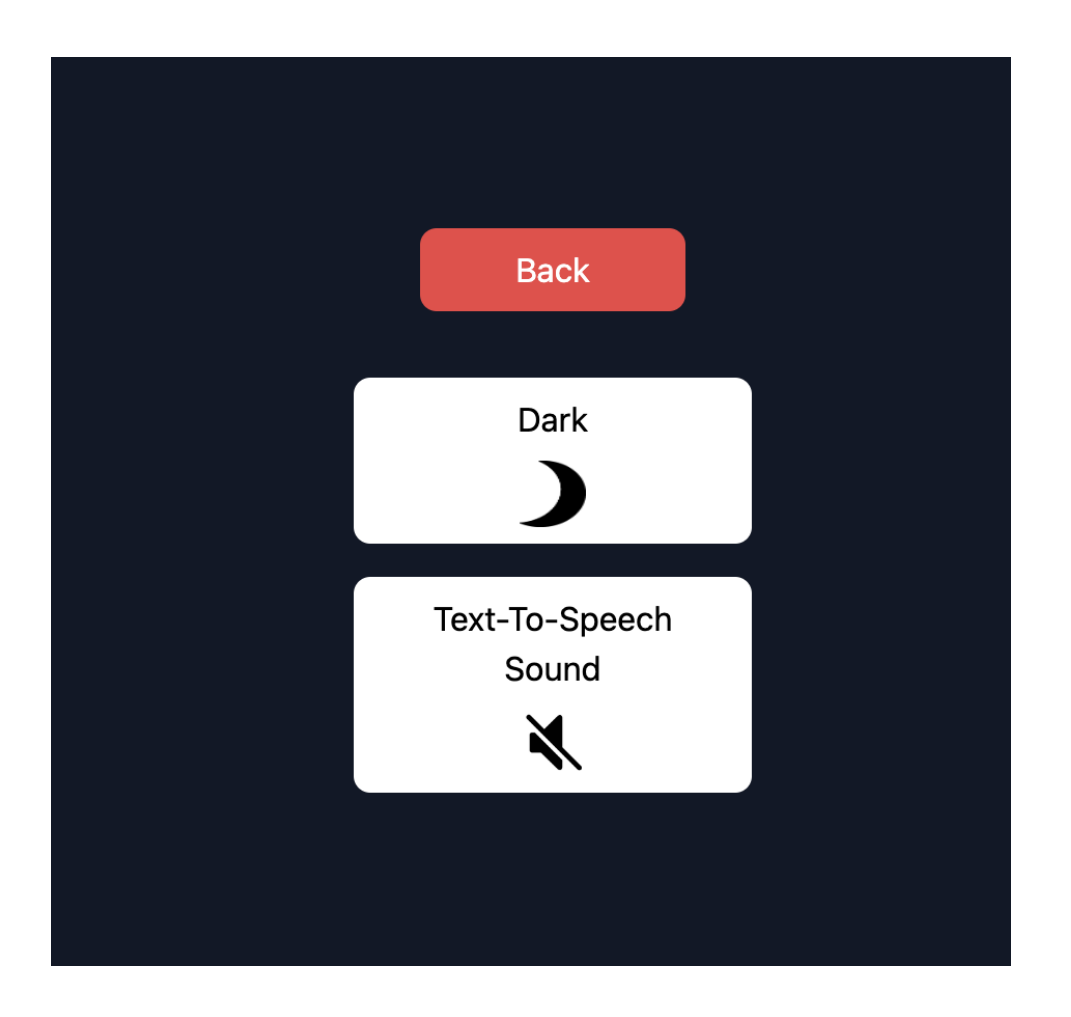

Figure 6: Écran de configuration

# **Étapes Spéciales pour la Remise au Client**

**Assurez-vous que l'application est à jour :** Avant de remettre l'application, vérifiez et mettez à jour toutes les fonctionnalités pour garantir une performance optimale.

**Documentation d'Accompagnement :** Fournissez une documentation simple et claire, expliquant comment utiliser l'application, idéalement sous forme de guide étape par étape.

## <span id="page-17-0"></span>**3.1 Considérations pour la configuration**

## **Description du Système :**

**Périphériques d'Entrée Nécessaires :**

**Appareil Mobile ou Ordinateur :** Utilisé pour accéder et utiliser l'application.

Caméra : Intégrée à l'appareil mobile ou à l'ordinateur pour prendre des photos des tests de COVID-19 et de grossesse.

#### **Communication et Traitement des Données :**

L'utilisateur prend une photo du test à l'aide de l'appareil.

L'application, installée sur l'appareil, utilise TensorFlow pour analyser l'image et déterminer le résultat du test.

Les résultats sont ensuite traités et convertis en audio à l'aide de l'application pour une lecture vocale.

#### **Périphériques de Sortie Nécessaires :**

Écran de l'Appareil : Affiche les instructions, les résultats du test, et les options de l'application.

Haut-Parleur de l'Appareil : Utilisé pour la lecture vocale des résultats.

#### **Stockage des Données :**

Les données peuvent être stockées temporairement dans l'appareil pour le traitement, mais elles sont principalement traitées en temps réel et ne nécessitent pas de stockage à long terme ou une base de données externe pour le fonctionnement de base de l'application.

#### **Schéma Fonctionnel Simplifié :**

Étape 1 : L'utilisateur ouvre l'application sur son appareil.

Étape 2 : Il prend une photo du test à l'aide de la caméra de l'appareil.

Étape 3 : L'application analyse l'image et détermine le résultat.

Étape 4 : Les résultats sont affichés sur l'écran et lus à haute voix par le haut-parleur.

## <span id="page-18-0"></span>**3.2 Considérations pour l'accès des utilisateurs**

**Personnes Malvoyantes ou Aveugles:**

**Besoins:** Accès facilité par des commandes vocales, une interface audible, et des réponses vocales claires.

**Restrictions:** L'application doit être conçue pour être entièrement utilisable sans dépendance à des éléments visuels. Cela implique l'usage de lecteurs d'écran et d'autres technologies d'assistance.

## **Personnes Âgées**

**Besoins:** Interface simple et intuitive, avec des instructions claires et une option de lecture vocale pour ceux qui ont des difficultés de vision liées à l'âge.

**Restrictions**: Des fonctionnalités complexes ou des interfaces trop chargées peuvent être un obstacle. L'application doit être facile à naviguer même pour ceux qui ne sont pas familiers avec la technologie.

#### **Professionnels de Santé**

**Besoins:** Précision et rapidité dans la lecture des résultats pour une utilisation dans un contexte professionnel.

**Restrictions:** Bien que techniquement compétents, ces utilisateurs nécessitent une application qui intègre rapidement et efficacement dans leurs flux de travail.

#### **Soignants et Familles**

**Besoins:** Utilisation facile pour aider les personnes malvoyantes ou âgées à utiliser l'application.

**Restrictions:** Ils peuvent ne pas avoir une connaissance approfondie de l'application, donc les fonctionnalités devraient être intuitives et faciles à expliquer.

#### **Utilisateurs Généraux Sans Déficience Visuelle**

**Besoins**: Option d'utilisation avec des éléments visuels traditionnels pour ceux qui n'ont pas de déficience visuelle mais souhaitent utiliser l'application pour d'autres raisons.

Restrictions: Aucune restriction majeure, mais l'application doit rester accessible et simple à utiliser.

## <span id="page-20-0"></span>**3.3 Accéder/installation du système**

## **Accès et Utilisation de l'Application :**

#### **Ouvrir un Navigateur Internet :**

Sur votre appareil (ordinateur, tablette, smartphone), ouvrez le navigateur internet de votre choix.

#### **Accéder au Site Web de l'Application :**

Tapez l'adresse du site web de l'application dans la barre d'adresse du navigateur et appuyez sur Entrée.

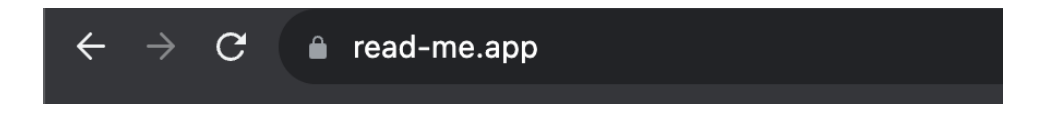

#### **Utilisation Directe de l'Application :**

Une fois sur le site, vous pouvez commencer à utiliser directement les fonctionnalités de l'application, sans besoin de créer un compte ou de vous connecter.

Suivez les instructions à l'écran pour utiliser les différentes fonctionnalités, comme scanner et lire les résultats des tests.

Cette approche sans compte simplifie grandement l'accès et l'utilisation de l'application, rendant le processus plus rapide et plus accessible, en particulier pour les utilisateurs qui pourraient trouver les étapes d'inscription et de connexion compliquées ou inutiles.

## <span id="page-21-0"></span>**3.4 Organisation du système & navigation**

#### **Organisation du Système :**

**1. Composante Principale :** Page d'Accueil

La page d'accueil est la première interface avec laquelle l'utilisateur interagit.

Elle présente les options principales de l'application de manière claire et accessible.

#### **2. Menu Système**

Le menu peut être situé en haut ou en bas de la page et comprend des liens vers différentes fonctionnalités ou sections de l'application.

Le menu est conçu pour être simple, avec des icônes et des textes facilement compréhensibles.

#### **Chemins de Navigation aux Fonctions Principales :**

1. Scanner un Test (COVID-19 ou Grossesse)

Accessible directement depuis la page d'accueil.

L'utilisateur choisit le type de test à scanner (COVID-19 ou grossesse).

La fonction de capture d'image guide l'utilisateur à prendre une photo du test.

#### **2. Affichage et Lecture des Résultats**

Une fois le test scanné, l'application analyse l'image et affiche les résultats.

La fonction de lecture vocale peut être activée pour entendre les résultats.

#### **3. Réglages et Personnalisation**

Une section de réglages permet à l'utilisateur de personnaliser son expérience, comme changer le mode d'affichage (clair/sombre).

Les options de réglages sont faciles à comprendre et à ajuster.

#### **Description des Fonctions Principales :**

A. Fonction de Scanner

Permet de scanner les tests de COVID-19 ou de grossesse.

Utilise la caméra de l'appareil pour capturer l'image du test.

B. Analyse et Affichage des Résultats

Utilise un algorithme pour analyser l'image capturée et déterminer le résultat.

Affiche visuellement et vocalement les résultats pour une accessibilité maximale.

C. Réglages et Personnalisation

Offre des options pour ajuster l'affichage de l'application selon les préférences de l'utilisateur.

Inclut des fonctionnalités telles que le mode clair/sombre, la taille de la police, etc.

## <span id="page-23-0"></span>**3.5 Quitter le système**

Pour quitter l'application, il suffit de cliquer sur le "x" de l'onglet du navigateur où l'application est ouverte.

## <span id="page-23-1"></span>**4 Utiliser le système**

**4.1 Sélection du Type de Test**

**Entrée Requise:**

**L'utilisateur doit cliquer sur l'une des deux options principales sur la page d'accueil :** "Test COVID" ou "Test de Grossesse".

#### **Sortie Produite:**

L'application redirige vers l'interface correspondant au type de test sélectionné, prête pour la capture d'image.

## **4.2 Capture de l'Image du Test**

#### **Entrée Requise:**

L'utilisateur doit utiliser la caméra de son appareil pour prendre une photo du test. Cela implique de positionner l'appareil de manière à ce que le test soit clairement visible dans le cadre, puis d'appuyer sur un bouton à l'écran pour capturer l'image.

#### **Sortie Produite:**

L'application reçoit l'image et commence l'analyse pour déterminer le résultat du test.

### **4.3 Analyse et Affichage des Résultats**

#### **Entrée Requise:**

Aucune entrée supplémentaire n'est nécessaire de la part de l'utilisateur. L'analyse se fait automatiquement après la capture de l'image.

#### **Sortie Produite:**

L'application affiche le résultat du test (positif ou négatif) sur l'écran. Si l'option de lecture vocale est activée, le résultat est également annoncé verbalement.

## **4.4 Réglages de l'Application**

#### **Entrée Requise:**

L'utilisateur sélectionne l'option "Réglages" dans le menu. Ici, il peut changer divers paramètres comme le mode clair/sombre, la langue, etc., en cliquant sur les options correspondantes.

#### **Sortie Produite:**

Les modifications sont appliquées immédiatement à l'interface utilisateur de l'application, modifiant son apparence ou son comportement selon les réglages choisis.

### **4.5 Quitter l'Application**

#### **Entrée Requise:**

Pour quitter l'application, l'utilisateur doit cliquer sur le "x" de l'onglet du navigateur.

#### **Sortie Produite:**

L'onglet de l'application se ferme, mettant fin à la session de l'utilisateur.

Les sous-sections suivantes fournissent des instructions détaillées, étape par étape, sur la façon d'utiliser les diverses fonctions ou caractéristiques de <Nom du système et/ou acronyme>.

### <span id="page-25-0"></span>**4.1 <Fonction/Caractéristique donnée>**

### **Séquence d'Utilisation:**

**Étape 1 :** L'utilisateur lance l'application et sélectionne l'option "Scan".

**Étape 2 :** Deux boutons apparaissent, permettant à l'utilisateur de choisir entre un test de COVID et un test de grossesse.

**Étape 3 :** L'utilisateur prend une photo du test correspondant.

**Étape 4 :** L'intelligence artificielle de l'application analyse l'image du test et fournit le résultat.

#### **Fonctionnalités Clés:**

**Interface utilisateur intuitive:** Conçue pour une navigation facile par les personnes aveugles, utilisant des commandes vocales ou tactiles.

**Options de Test:** Permet de choisir entre différents types de tests (COVID, grossesse).

**Analyse IA:** L'application utilise l'IA pour analyser les images des tests et donner des résultats précis.

**Résultats Vocaux:** L'application annonce les résultats par synthèse vocale.

**Instructions Spéciales:**

Assurez-vous que le test est bien éclairé pour la photo.

Suivez les instructions vocales de l'application pour cadrer correctement le test dans l'image.

#### **Mises en Garde et Exceptions:**

L'application pourrait ne pas fonctionner correctement si l'image du test est floue ou mal éclairée.

Les résultats doivent être confirmés par un professionnel de la santé si nécessaire.

#### **Section 1 - Sélection de 'Scan':**

Cette section montre l'écran d'accueil de l'application avec un bouton 'Scan' bien visible. Un icône de main ou un symbole de commande vocale peut indiquer l'action de sélectionner ce bouton, mettant en évidence les fonctionnalités d'accessibilité de l'application.

#### **Section 2 - Sélection du Type de Test :**

Cette partie affiche deux gros boutons, l'un étiqueté 'Test COVID' et l'autre 'Test de Grossesse'.

Chaque bouton pourrait être accompagné d'une icône intuitive représentant le type de test. **Section 3 - Prise de Photo :**

Ici, illustrez un utilisateur pointant la caméra de son smartphone vers une bandelette de test.

Des repères visuels comme une icône de caméra et une ligne pointillée du téléphone à la bandelette de test peuvent être utilisés pour indiquer l'action de prendre une photo.

#### **Section 4 - Analyse IA et Résultat :**

Cette dernière section montre l'application traitant l'image avec la technologie IA, peutêtre représentée par une icône d'engrenage ou de cerveau.

Le résultat est ensuite affiché à l'écran, avec une icône supplémentaire indiquant que le résultat est énoncé à haute voix pour l'accessibilité.

## <span id="page-26-0"></span>**5 Dépannage & assistance**

## **1. Introduction**

L'application a été conçue pour être conviviale, mais des erreurs peuvent survenir. Cette section explique comment identifier et corriger certaines des erreurs courantes que les utilisateurs peuvent rencontrer.

## **2. Erreur de connexion**

**Conditions d'erreur :** L'utilisateur reçoit un message d'erreur lorsqu'il tente de se connecter à l'application.

#### **Actions correctives :**

Vérifiez votre connexion Internet pour vous assurer qu'elle est active.

Assurez-vous que vous avez entré les informations de connexion correctes (nom d'utilisateur et mot de passe).

Si vous avez oublié votre mot de passe, utilisez l'option "Mot de passe oublié" pour réinitialiser votre mot de passe.

Si le problème persiste, contactez le support technique en utilisant le bouton "Assistance" de l'application.

### **3. Erreur de chargement des résultats**

**Conditions d'erreur :** Les résultats des tests COVID-19 ne se chargent pas correctement dans l'application.

#### **Actions correctives :**

Assurez-vous que vous avez une connexion Internet stable.

Réessayez de charger les résultats en utilisant l'option "Rafraîchir" de l'application.

Si les résultats ne se chargent toujours pas, vérifiez que les fichiers de résultats sont au format pris en charge par l'application (par exemple, PDF, texte).

Si le problème persiste, contactez le support technique pour obtenir de l'aide.

#### **4. Erreur d'accessibilité**

Conditions d'erreur : L'application ne répond pas correctement aux besoins des utilisateurs malvoyants.

#### **Actions correctives :**

Vérifiez que l'option d'accessibilité de l'application est activée.

Consultez la section d'aide de l'application pour obtenir des instructions détaillées sur l'utilisation des fonctionnalités d'accessibilité.

Si les problèmes d'accessibilité persistent, contactez le support technique pour signaler le problème.

## **5. Erreur de sécurité ou de confidentialité**

Conditions d'erreur : Des préoccupations liées à la sécurité des données ou à la confidentialité se posent.

#### **Actions correctives :**

Ne partagez jamais vos informations de connexion avec qui que ce soit.

Assurez-vous que votre smartphone est protégé par un mot de passe ou une méthode d'authentification sécurisée.

Signalez immédiatement toute activité suspecte ou toute violation de la confidentialité à l'assistance technique.

## <span id="page-28-0"></span>**5.1 Messages ou comportements d'erreur**

## <span id="page-28-1"></span>**5.2 Considérations spéciales**

## **1. Problèmes de lecture des résultats**

Circonstances spéciales : Si l'application a du mal à lire les résultats des tests, il peut y avoir des cas où les fichiers PDF ou texte ne sont pas bien formatés.

#### **Actions :**

Essayez d'ouvrir le fichier de résultat avec un autre lecteur de PDF ou de texte pour vérifier s'il est lisible.

Si le fichier de résultat est illisible, contactez le fournisseur du résultat de test pour obtenir une version lisible.

## **2. Problèmes d'accessibilité**

Circonstances spéciales : Si un utilisateur malvoyant rencontre des problèmes d'accessibilité, il peut y avoir des cas où l'application n'a pas correctement identifié les informations à vocaliser.

#### **Actions :**

Utilisez des gestes d'accessibilité spécifiques (comme le balayage à deux doigts) pour naviguer dans l'application et obtenir des informations plus précises.

Signalez les problèmes d'accessibilité au support technique pour améliorer l'expérience utilisateur.

### **3. Problèmes de sécurité**

Circonstances spéciales : Si un utilisateur suspecte une activité malveillante ou une violation de la sécurité, il est important de prendre des mesures rapidement.

#### **Actions :**

Changez immédiatement votre mot de passe si vous pensez que votre compte a été compromis.

Ne révélez jamais d'informations personnelles sensibles, telles que votre numéro de sécurité sociale, par le biais de l'application.

Signalez toute activité suspecte au support technique et suivez leurs instructions pour sécuriser votre compte.

## **4. Problèmes de mise à jour**

Circonstances spéciales : Si une mise à jour de l'application échoue ou si l'application ne fonctionne pas correctement après une mise à jour.

#### **Actions :**

Vérifiez que vous disposez de suffisamment d'espace de stockage sur votre smartphone pour la mise à jour.

Assurez-vous que votre smartphone est connecté à Internet et que la batterie est suffisamment chargée pour éviter les interruptions pendant la mise à jour.

Si la mise à jour échoue à plusieurs reprises, contactez le support technique pour obtenir de l'aide.

## <span id="page-29-0"></span>**5.3 Entretien**

#### <span id="page-29-1"></span>**5.4 Assistance**

Contact d'urgence : En cas de problème critique nécessitant une assistance immédiate, veuillez contacter notre équipe d'assistance d'urgence 24/7 en composant le numéro suivant : 613- 111-2222.

Incidents de sécurité : Si vous suspectez une violation de la sécurité de vos données ou de l'application, veuillez signaler l'incident à notre équipe de sécurité en envoyant un e-mail à

[readme@gmail.com](mailto:readme@gmail.com) . N'incluez pas d'informations sensibles dans cet e-mail. Notre équipe de sécurité vous contactera rapidement pour gérer la situation.

## <span id="page-30-0"></span>**6 Documentation du produit**

## **1. Conception Logicielle**

**Technologie de base :** Utilisation de React, un framework JavaScript, pour développer l'interface utilisateur. Cela a permis une intégration aisée avec TensorFlow et une interface réactive.

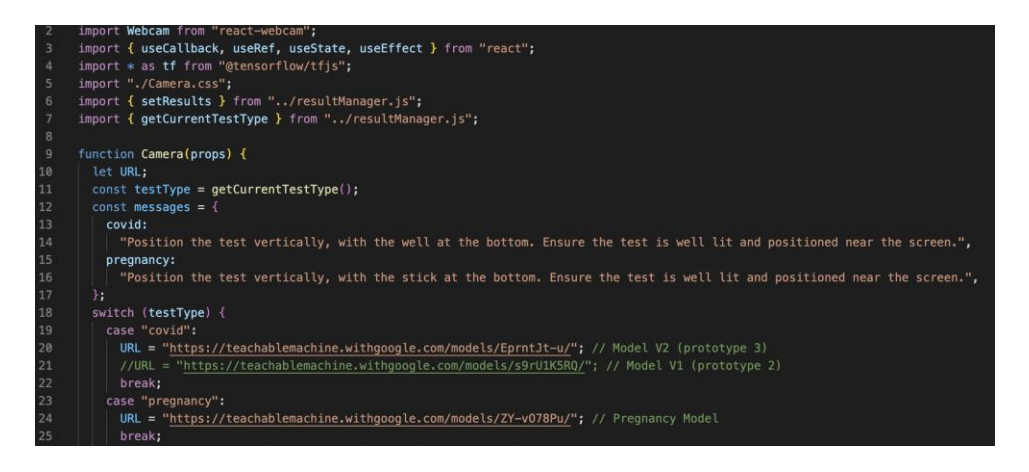

Figure 7: Appercu du fichier principal React

**Modèle d'Apprentissage Automatique :** TensorFlow a été choisi pour ses capacités étendues en matière de traitement d'images et d'apprentissage profond. Un modèle de convolution (CNN) a été entraîné pour reconnaître et interpréter les résultats des tests. Une fois que le modèle Tensorflow est sur le web, il suffit de l'intégere en utilisant le lien.

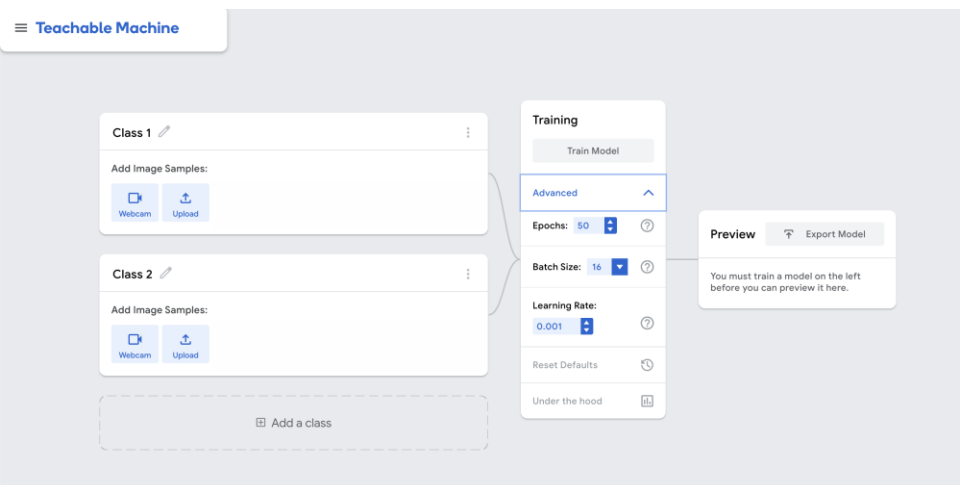

Figure 8: Appercu de l'outil Teachable Machine

**Entraînement du Modèle :** Teachable Machine a été utilisé pour créer un ensemble de données initial et pour l'entraînement initial du modèle. Des images de tests de COVID et de grossesse avec divers résultats ont été collectées et utilisées pour l'entraînement.

## **2. Choix Matériel et Tests**

**Analyse des Options de Matériel :** Bien que l'application soit principalement logicielle, la qualité des images prises pour l'analyse était critique. Différents types de caméras (intégrées à des smartphones, caméras externes) ont été envisagés.

**Tests de Compatibilité :** Des tests sur divers appareils mobiles ont été effectués pour assurer la compatibilité et la précision de la lecture des résultats de tests.

## **3. Fonctionnalités Clés et Sécurité**

**Traitement d'Image :** Des algorithmes de traitement d'image ont été implémentés pour améliorer la qualité des images soumises, ce qui est crucial pour la précision des résultats.

**Sécurité des Données :** Un soin particulier a été apporté à la sécurité des données, notamment en ce qui concerne la confidentialité des résultats des tests des utilisateurs.

## **4. Documentation et Support**

**Aide Visuelle :** Ajout d'images et de captures d'écran pour illustrer les étapes de l'utilisation de l'application et les résultats attendus.

## **5. Tests et Validation**

**Essais Utilisateur :** Des tests utilisateur ont été effectués pour valider l'interface et la précision des résultats.

**Analyse des Performances :** Des tests de performance ont été effectués pour s'assurer que l'application fonctionne efficacement sur différents appareils.

## **6. Conclusion et Prochaines Étapes**

**Feedback et Itération**

**Réaction du Client :** Le client a grandement apprécié l'application, soulignant son utilité et son innovation dans la lecture des résultats de tests médicaux.

Points d'Amélioration : Cependant, le client a exprimé le souhait de rendre l'application plus facile à utiliser. Cette remarque est essentielle pour orienter les futures itérations du produit. Une interface utilisateur intuitive est cruciale pour assurer une adoption large et satisfaisante par les utilisateurs finaux.

**Taille du Texte :** Un autre aspect spécifiquement mentionné est la taille des mots affichés dans l'application. Le client a suggéré d'augmenter la taille du texte pour améliorer la lisibilité, surtout pour les utilisateurs ayant des difficultés visuelles ou utilisant l'application dans des conditions de faible luminosité.

**Plan d'Action :** En réponse à ces retours, l'équipe de développement envisagera d'ajuster l'interface utilisateur, en particulier en ce qui concerne la taille et la clarté du texte. Des tests d'utilisabilité seront réalisés pour évaluer l'efficacité de ces changements.

## <span id="page-34-0"></span>**6.1 <Sous-système 1 du prototype>**

#### <span id="page-34-1"></span>**6.1.1 NDM (Nomenclature des Matériaux)**

#### **Matériel:**

Appareils Mobiles (Smartphones/Tablettes)

Utilisés pour capturer des images des tests.

Les prix varient considérablement en fonction du modèle et des spécifications.

Exemple : iPhone 13 (environ 800 USD) ou Samsung Galaxy Tab (environ 650 USD).

## **Bibliothèques Logicielles et Frameworks**

#### **React**

Un framework JavaScript pour construire des interfaces utilisateur.

Gratuit et open-source.

<https://react.dev/>

#### **TensorFlow**

Une bibliothèque open-source pour l'apprentissage automatique et l'intelligence artificielle.

Gratuit.

<https://www.tensorflow.org/>

#### **Teachable Machine de Teachables.ai**

Une plateforme pour créer rapidement des modèles d'apprentissage personnalisés. Gratuit pour les modèles de base, les versions avancées peuvent avoir un coût. <https://teachablemachine.withgoogle.com/>

#### **Plateformes de Développement et Outils**

GitHub

Plateforme pour le contrôle de version et la collaboration.

Gratuit pour les bases, des plans payants pour des fonctionnalités avancées.

<https://github.com/>

#### **Visual Studio Code**

Éditeur de code source pour le développement de l'application.

Gratuit.

<https://code.visualstudio.com/>

#### **Node.js**

Environnement d'exécution pour JavaScript côté serveur.

Gratuit.

<https://nodejs.org/en>

#### <span id="page-35-0"></span>**6.1.2 Liste d'équipements**

## **Équipement de Développement Logiciel**

## **Ordinateur de Développement**

Un ordinateur puissant capable de gérer des tâches de programmation et de simulation. Il doit être équipé d'un processeur rapide, de suffisamment de mémoire RAM, et d'un stockage adéquat.

Exemples : MacBook Pro, Dell XPS, Lenovo ThinkPad.

## **Moniteurs Externes**

Pour une meilleure efficacité dans la programmation et le multitâche.

Exemples : Moniteurs Dell UltraSharp, LG UltraFine.

Dispositifs de Saisie Ergonomiques

## **Claviers et souris confortables pour de longues sessions de codage.**

Exemples : Clavier mécanique Logitech, souris ergonomique Microsoft.

## **Équipement de Test et de Validation**

## **Smartphones et Tablettes**

Pour tester l'application dans des conditions réelles d'utilisation.

Divers modèles pour assurer la compatibilité avec différents systèmes d'exploitation et configurations matérielles.

## **Caméras Haute Résolution**

Pour capturer des images de haute qualité des tests, si nécessaire pour les phases de test.

## **Outils de Réseau et de Communication**

### **Routeur Wi-Fi Haute Performance**

Pour une connectivité Internet stable lors du développement et des tests.

Exemples : Routeurs Netgear, TP-Link, Asus.

Serveurs de Développement/Test (Optionnel)

#### **Serveurs pour héberger des versions de test de l'application, si elle est basée sur le cloud ou nécessite un back-end.**

Peut être matériel ou basé sur le cloud (par exemple, serveurs AWS, Google Cloud).

Autres Fournitures et Accessoires

Solutions de Stockage de Données

#### **Disques durs externes ou solutions de stockage en réseau (NAS) pour sauvegarder le code source et les données de test.**

Exemples : Western Digital, Seagate.

## **Outils de Gestion de Projet et de Collaboration**

Tableaux blancs, post-it, et autres fournitures pour la planification et la gestion de projet.

**Logiciels de Gestion de Projet**

**Documentation** du produit 32

Outils comme Jira, Trello, **Wrike** pour la gestion des tâches et la collaboration d'équipe.

#### <span id="page-38-0"></span>**6.1.3 Instructions**

**Étape 1: Configuration de l'Environnement de Développement**

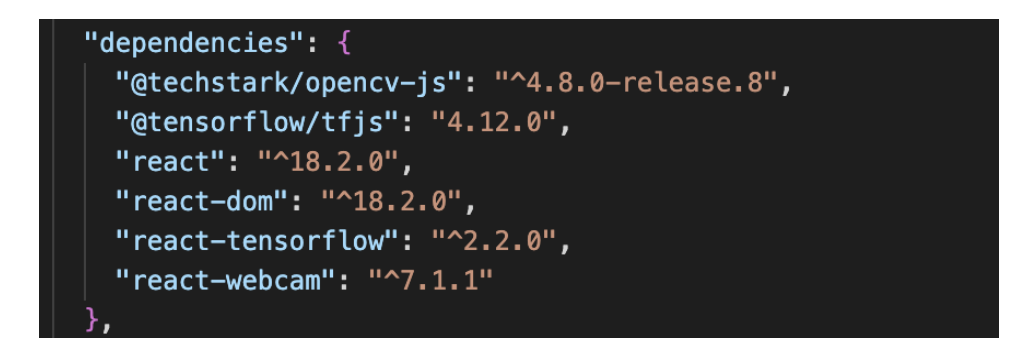

Figure 9: Dépendences utilisées et versions

**Installer les Outils de Développement :**

Installez Node.js et npm (Node Package Manager) pour gérer les bibliothèques et

dépendances.

Configurez un IDE, comme Visual Studio Code, pour le développement.

Installez Git pour le contrôle de version.

## **Étape 2: Mise en Place du Projet**

Création du Projet React :

Utilisation de Vite pour gérer la construction du projet React.

Structurez votre projet avec les dossiers pour les composants, les services, et les assets.

#### **Installation des Dépendances :**

Installez TensorFlow.js pour l'intégration du modèle d'apprentissage automatique.

## **Étape 3: Développement du Front-end**

### **Construire l'Interface Utilisateur :**

Créez des composants React pour l'interface utilisateur, comme les écrans d'accueil, de capture d'image, et de résultat.

Utilisez CSS ou des frameworks comme Bootstrap, Tailwind pour le style.

**Intégration de la Capture d'Image :**

Implémentez une fonctionnalité pour capturer ou télécharger des images de tests à partir de l'appareil de l'utilisateur.

## **Étape 4: Intégration du Modèle d'Apprentissage Automatique**

## **Entraînement du Modèle avec Teachable Machine :**

Utilisez Teachable Machine pour créer et entraîner un modèle basé sur des images de tests de COVID et de grossesse.

Exportez le modèle entraîné pour l'utiliser dans l'application.

## **Intégration du Modèle avec TensorFlow.js :**

Intégrez le modèle dans l'application en utilisant TensorFlow.js.

Écrivez le code pour traiter les images capturées et obtenir des prédictions du modèle.

## **Étape 5: Tests et Validation**

**Documentation** du produit 35

## **Test de l'Application :**

Effectuez des tests manuels pour vérifier les fonctionnalités de l'application.

Utilisez des outils comme Jest pour les tests automatisés.

## **Validation du Modèle :**

Testez l'exactitude du modèle sur un ensemble de données de test.

Ajustez le modèle au besoin pour améliorer la précision.

## **Étape 6: Déploiement et Maintenance**

## **Préparation au Déploiement :**

Optimisez l'application pour la production.

Configurez un serveur ou un service d'hébergement (Nous avons utilisé GitHub Pages, mais d'autres option comme Vercel sont disponibles).

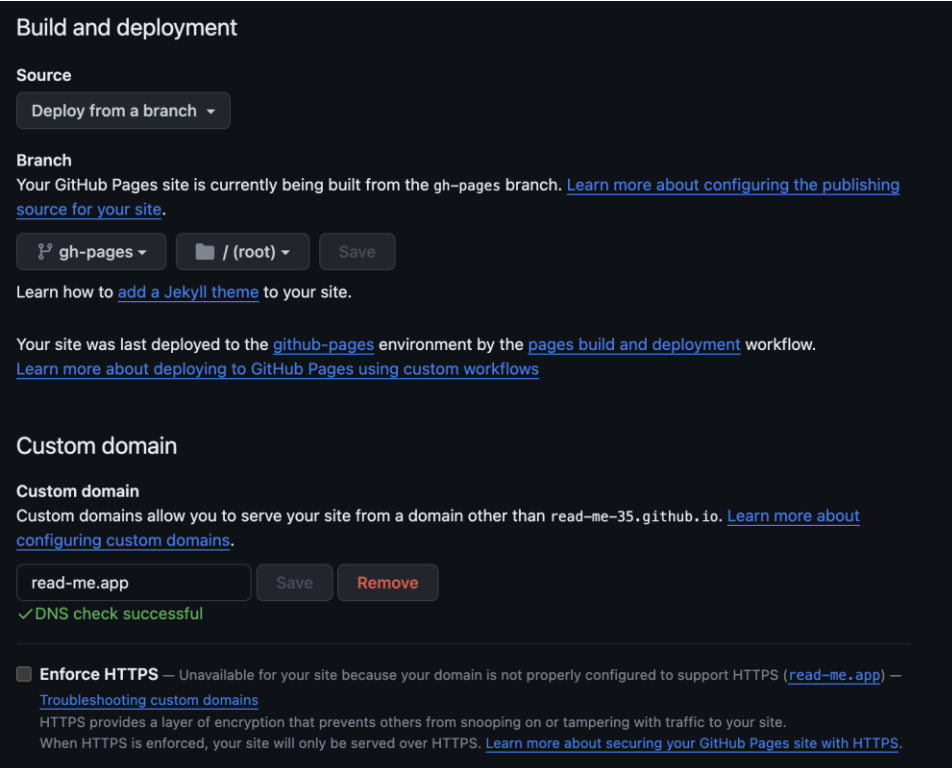

Figure 10: Capture d'écran Github Pages

## **Déploiement de l'Application :**

Déployez l'application en ligne.

Assurez-vous que l'application est accessible et fonctionnelle sur différents appareils.

## **Maintenance Continue :**

Surveillez l'application pour détecter et corriger les bugs.

Mettez à jour l'application avec de nouvelles fonctionnalités ou améliorations basées sur les retours des utilisateurs.

## <span id="page-43-0"></span>**6.2 Essais & validation**

## **Essais de Validation pour le Prototype "Read-Me"**

### **1. Tests de Fonctionnalité**

**Objectif :** Vérifier si toutes les fonctionnalités de l'application fonctionnent comme prévu.

**Méthodologie :** Utilisation de scénarios de test pour simuler différentes conditions d'utilisation (par exemple, téléchargement d'images, interprétation des résultats).

Résultats : Des tableaux ou des listes de contrôle indiquant le succès ou l'échec de chaque fonctionnalité testée.

### **2. Tests d'Interface Utilisateur**

**Objectif** : Assurer que l'interface utilisateur est intuitive et facile à naviguer.

**Méthodologie** : Tests d'utilisabilité avec des utilisateurs réels, recueillant leurs retours sur l'expérience utilisateur.

**Résultats :** Graphiques de satisfaction de notre cliente, notes de commentaires, et analyses de parcours cliente.

## **3. Tests de Précision du Modèle d'Apprentissage Automatique**

**Objectif :** Évaluer la précision du modèle TensorFlow dans l'interprétation des résultats des tests.

**Méthodologie** : Comparaison des prédictions du modèle avec un ensemble de données de test annotées manuellement.

**Résultats** : Graphiques de performance montrant la précision, la sensibilité, et la spécificité du modèle

## **5. Tests de Compatibilité**

**Objectif** : Assurer que l'application fonctionne sur différents appareils et systèmes d'exploitation.

**Méthodologie :** Exécuter l'application sur divers smartphones et tablettes.

**Résultats** : Liste des appareils testés avec les notes sur la performance et les problèmes rencontrés.

## **Problèmes et Exigences pour une Utilisation Prolongée**

**Stabilité de l'Application :** Surveillance continue pour prévenir les plantages ou les lenteurs.

**Mises à jour de Sécurité :** Assurer la sécurité des données utilisateur, surtout en ce qui concerne les résultats des tests médicaux.

**Améliorations du Modèle :** Le modèle d'IA peut nécessiter des ajustements ou des réentraînements périodiques pour maintenir ou améliorer sa précision.

**Support Multiplateforme :** S'assurer que l'application reste compatible avec les nouvelles versions des systèmes d'exploitation mobiles.

**Gestion des Données :** Mettre en place des stratégies robustes de sauvegarde et de récupération des données.

## <span id="page-46-0"></span>**7 Conclusions et recommandations pour les travaux futurs**

## **Résumé des Leçons Apprises et Travail sur le Prototype "Read-Me"**

### **Importance de l'Interface Utilisateur :**

La facilité d'utilisation est cruciale. Une conception intuitive de l'interface utilisateur améliore l'expérience utilisateur et l'adoption de l'application.

Leçon : Investir du temps dans la recherche UX/UI et les tests d'utilisabilité.

## **Précision du Modèle d'Apprentissage Automatique :**

La fiabilité des prédictions est essentielle, surtout dans une application traitant de données médicales.

**Leçon :** Effectuer des validations rigoureuses et des ajustements continus du modèle d'IA.

## **Gestion de la Compatibilité et des Performances :**

Assurer la performance sur divers appareils et sous différentes conditions est un défi.

Leçon : Tester largement et optimiser pour différents environnements.

## **Sécurité et Confidentialité des Données :**

La gestion des données sensibles nécessite une attention particulière.

Leçon : Prioriser la sécurité des données dès le début du développement.

## **Pistes pour Travaux Futurs:**

## **Extension des Capacités du Modèle :**

Intégrer la reconnaissance d'autres types de tests médicaux.

**Piste :** Collaboration avec des experts médicaux pour diversifier les données d'entraînement.

## **Amélioration de l'Interface Utilisateur :**

Rendre l'application plus accessible, notamment pour les personnes âgées ou avec des limitations visuelles.

**Piste :** Implémenter des fonctionnalités de lecture vocale des résultats.

## **Intégration avec des Systèmes de Santé :**

Permettre une synchronisation avec les dossiers médicaux électroniques.

**Piste :** Explorer des partenariats avec des fournisseurs de soins de santé.

## **Recherche et Développement Continus :**

Étudier les dernières avancées en IA et en traitement d'images pour améliorer le modèle.

Piste : Partenariats avec des universités ou des centres de recherche.

## **Avec Plus de Temps sur le Projet**

## **Développement de Fonctionnalités Avancées :**

**Conclusions** et recommandations pour les travaux futurs 43

Ajouter des analyses prédictives ou des conseils basés sur les résultats des tests.

**Raison de l'abandon :** Manque de temps pour la recherche et le développement.

### **Tests d'Intégration Plus Approfondis :**

Effectuer des tests d'intégration plus rigoureux avec des systèmes de santé existants.

**Raison de l'abandon :** Complexité et exigences de temps.

### **Localisation et Internationalisation :**

Adapter l'application pour différents marchés et langues.

**Raison de l'abandon :** Focus initial sur un marché unique pour accélérer le déploiement.

## **Recherche Utilisateur Élargie :**

Conduire des études d'utilisateurs plus approfondies pour mieux comprendre divers groupes d'utilisateurs.

**Raison de l'abandon :** Ressources limitées et contraintes de temps.

**Conclusions** et recommandations pour les travaux futurs 45

## <span id="page-51-0"></span>**8 Bibliographie**

"Getting Started with Tailwind CSS", *TailwindCSS, 2023.<https://v2.tailwindcss.com/docs>* (Accédé le 20 septembre 2023)

Nadav01 – "IOS Compatibility for Teachable Machine model", *Github Issues, <https://github.com/googlecreativelab/teachablemachine-community/issues/73> (*Accédé le 27 novembre 2023)

Purwur, Rishi. "Using React Webcam to capture and display images," *LogRocket. <https://blog.logrocket.com/using-react-webcam-capture-display-images/>* (Accédé le 20 septembre 2023)

Rosanitsch, Stefan. "React Text to Speech – Simplified!" *AssemblyAI <https://www.assemblyai.com/blog/react-text-to-speech-simplified/>* (Accédé le 20 novembre 2023)

"Training ML Models", *AWS Docs. 2023 [https://docs.aws.amazon.com/machine](https://docs.aws.amazon.com/machine-learning/latest/dg/training-ml-models.html)[learning/latest/dg/training-ml-models.html](https://docs.aws.amazon.com/machine-learning/latest/dg/training-ml-models.html) (Accédé le 22 septembre 2023)*

## <span id="page-51-1"></span>**APPENDICES**

## <span id="page-51-2"></span>**9 APPENDICE I: Fichiers de conception**

Lien MakerRepo:<https://makerepo.com/JMarco/1882.readme>

Lien GitHub:<https://github.com/read-me-35/read-me-35.github.io>

Video Youtube:<https://youtu.be/ijmQ5Rg2q8g>

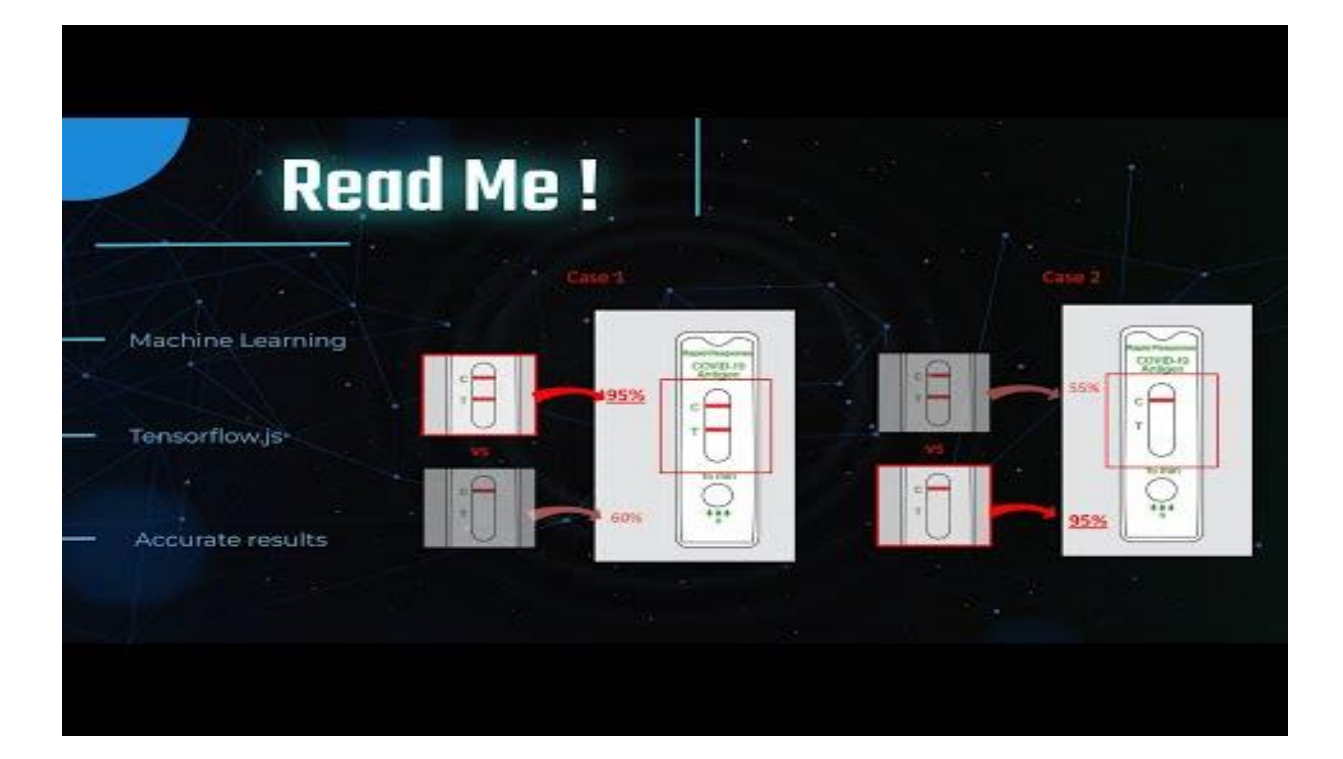